# **How to apply for the \$250 Power Savings Bonus**

The Power Saving Bonus is a \$250 payment from the Victorian Government that is being made available to Victorian households to help ease cost-of-living pressures and encourage them to compare energy offers and save money.

The first round of the \$250 Power Saving Bonus program is still open, and applications can be submitted up until midnight on 23 March 2023. The second round opens on 24 March 2023.

Eligible Victorian households can apply for the bonus via the Victorian Energy Compare website https://compare.energy.vic.gov.au/ - which is an independent energy price comparison site.

Before applying for the bonus, please also check the eligibility requirements:

- You must be a Victorian residential energy consumer (i.e. have a residential electricity account).
- You must be the account holder
- Only one payment is available per household for each round

As part of the Power Saving Bonus application process, Victorian Energy Compare will present you with information about the best priced electricity offers available in your area. You are not required to switch offers or retailers, but you might find it helpful to see if you can find a cheaper offer.

The application process will take five to ten minutes of your time, and you will need to have a recent electricity bill with you. To make it easier to understand what you need to do and the information to be submitted please see the steps below.

#### **Step 1 – Click the Submit a Power Saving Bonus application button**

On the home page there is a button that says, **'Submit a Power Saving Bonus application'**. Click this button to get started.

**Submit a Power Saving Bonus application** 

#### **Step 2 – Disclaimer Agreement**

Read through to the end of the disclaimer agreement. Then you will be able to tick the box that states '**I have read and agree to the terms and conditions**'. And you can also choose to opt in to receive emails from Victorian Energy Compare. Then click **Next**.

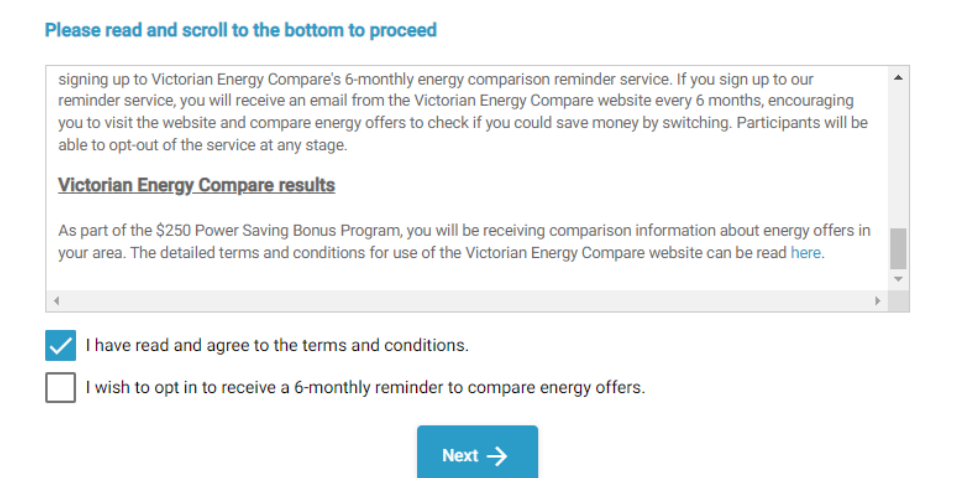

## **Step 3 – Providing information from your electricity bill**

To confirm you are a Victorian electricity consumer you will need to provide information from a copy of your electricity bill. The easiest way to do this is by uploading a PDF copy of your latest bill from your retailer, not a scanned copy or a photo. If you have a PDF, click on **'Upload a PDF bill'** (and then see Step 4). If you don't have a PDF, click on '**Enter the information manually**' (and then see Step 5).

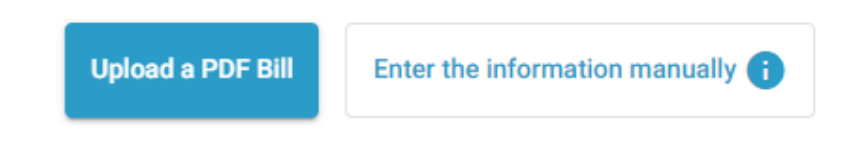

#### **Step 4 – Uploading a PDF bill**

Once you have clicked on '**Upload a PDF bill**', you will need click on '**Choose file**' and pick the PDF of your latest bill. Once the file has been attached, click on **'Submit your PDF bill'**. The box will have gone blue when the file is uploaded correctly. See Step 6 for what information to enter next.

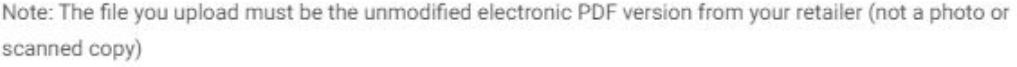

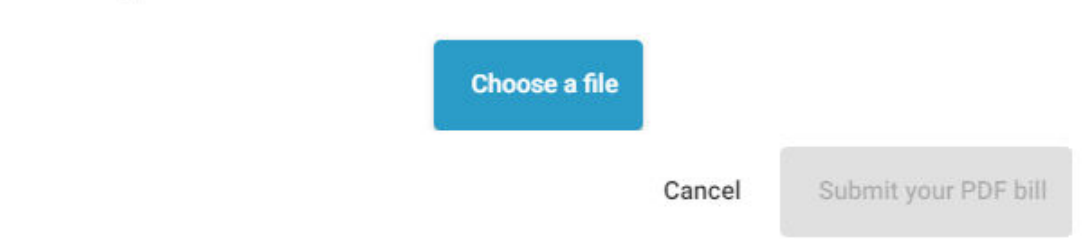

# **Step 5 – I don't have a PDF bill**

If you don't have a PDF copy of your bill, click on '**Enter the information manually**'. You will be asked to enter information about your electricity account. All this information can be found on your electricity bill. If you cannot find this information, contact your retailer. See Step 6 for what information to enter next.

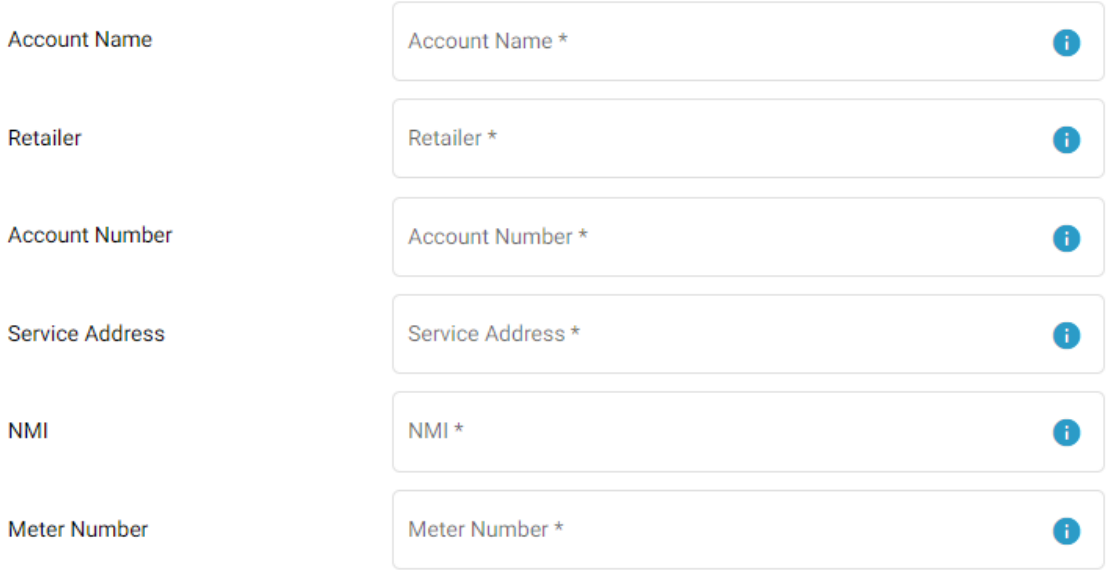

## **Step 7 – Additional information**

Once you have uploaded your PDF bill or entered in the information manually, you will need to provide some extra details. This includes your email address and phone number. Once all the information has been provided, the **'Next'** button will turn blue. If the Next button does not turn blue, check that the information you have provided is correct.

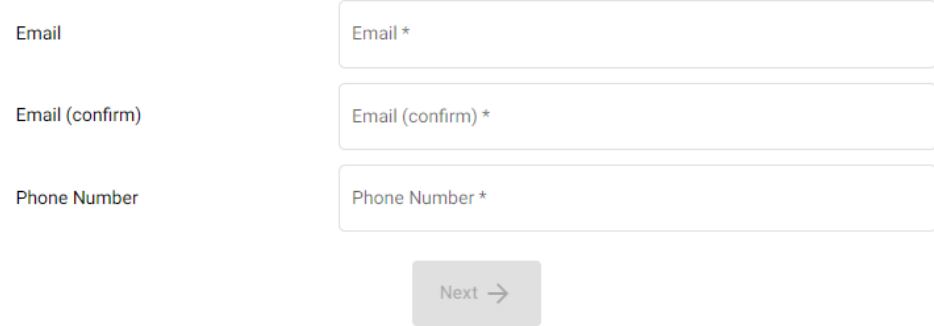

## **Step 8 – Your energy profile**

You will then need to provide some more information about your household's electricity profile and consumption, to help Victorian Energy Compare generate your energy profile, prepare your list of available electricity offers and validate your Power Saving Bonus application. Click or tick the relevant boxes and then each '**Next**' box as it turns blue.

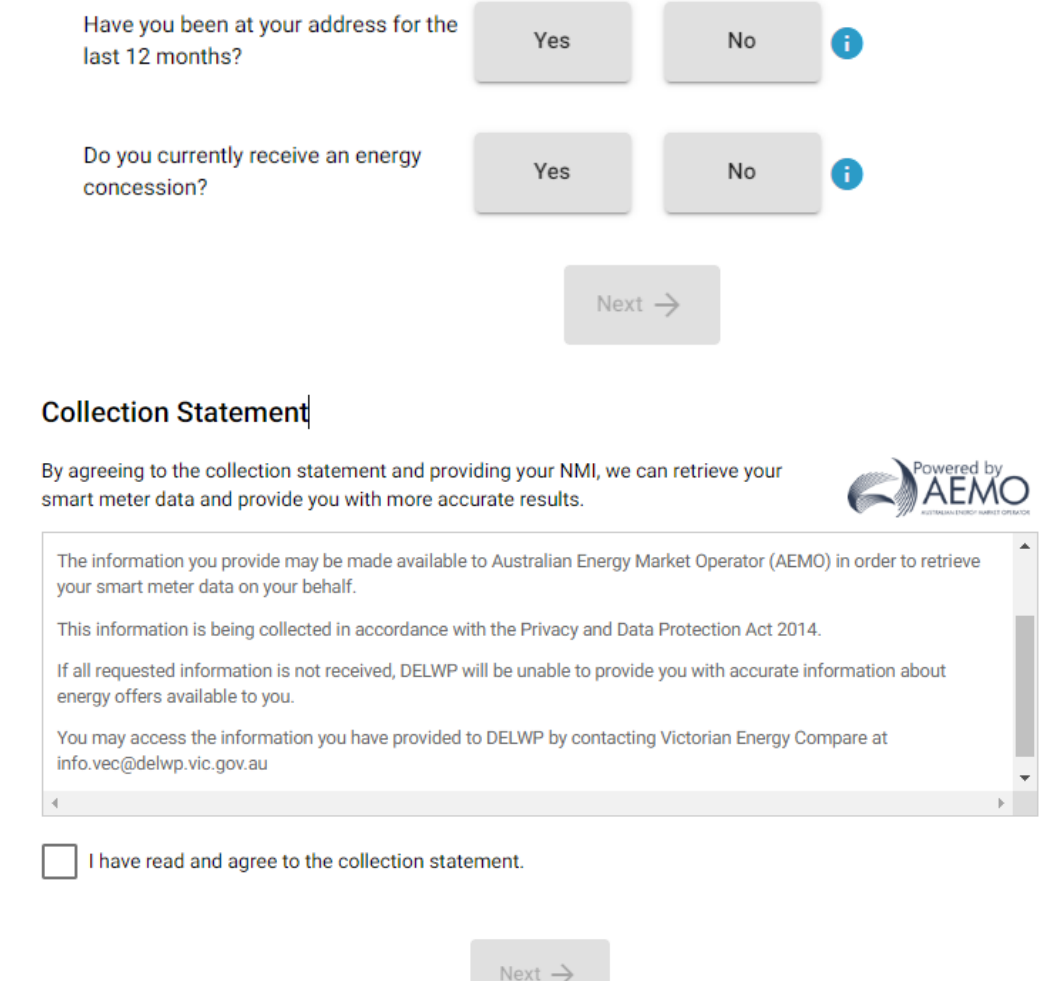

## **Step 9 – Payment method for \$250 bonus**

Follow the prompts to nominate your preferred payment method for the \$250 Power Saving Bonus. And fill in the required information depending on which payment method you choose. Once your application is approved, your payment will be made using your nominated method.

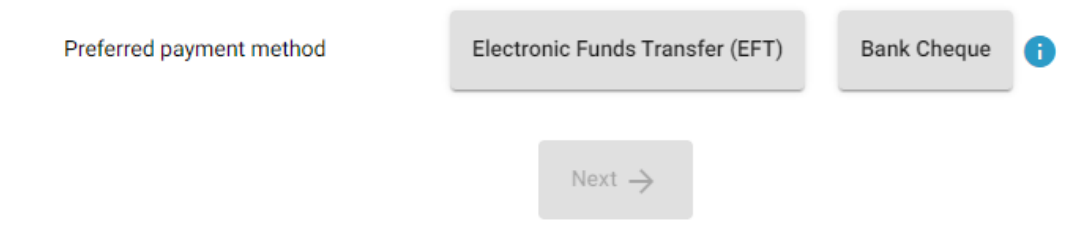

#### **Step 10 – Review and confirm your details**

Review the details that are shown on this page are correct and adjust them if needed. Once they have been reviewed, tick the box that states, '**I confirm the details above are correct and I am authorised to provide them**.' The **'Confirm Details'** button will then turn blue.

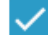

I confirm the details above are correct and that I am authorised to provide them.

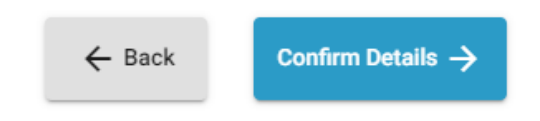

## **Step 11 – Security check: 'I'm not a robot' & submit**

Once you press 'Confirm Details', in most cases a box will appear that says, **'I'm not a robot'**. Please click in the box to confirm. The blue button **'Submit'** will then appear to finalise your application.

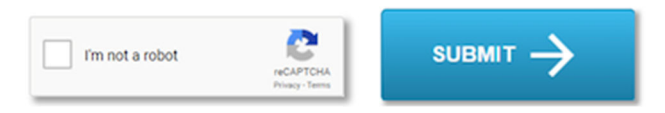

#### **Step 12 – Application submitted**

Now that your application has been submitted, you will see a page that thanks you for your application and provides a customer reference number which will look like this: **PSB3-XXX-XXXX-X**. You will also be sent an email with this and other information about your application.

Click the blue 'Next' button at the bottom of the page and you will be taken to a list of available electricity offers which shows the best priced offers in your area so that you can see if you can reduce your energy bills.

If you have any questions about your \$250 Power Saving Bonus application, or about the Victorian Energy Compare website, send an email to info.vec@delwp.vic.gov.au and quote the customer reference number you have been given.

**If you need any help, please email us at info@stopausnetstowers.com.au and someone will be in touch to assist.**